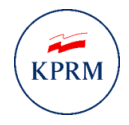

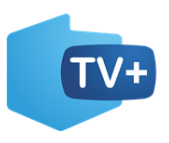

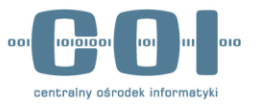

# **Program dofinansowania zakupu odbiornika cyfrowego**

# **System obsługujący świadczenia na zakup odbiornika cyfrowego**

**INSTRUKCJA UŻYTKOWNIKA**

**Numer wersji: 1.0 Data ostatniej aktualizacji: 2022-03-08**

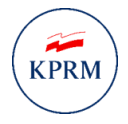

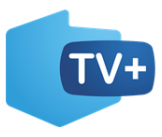

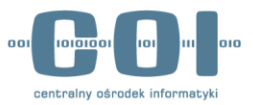

## <span id="page-1-0"></span>Historia zmian

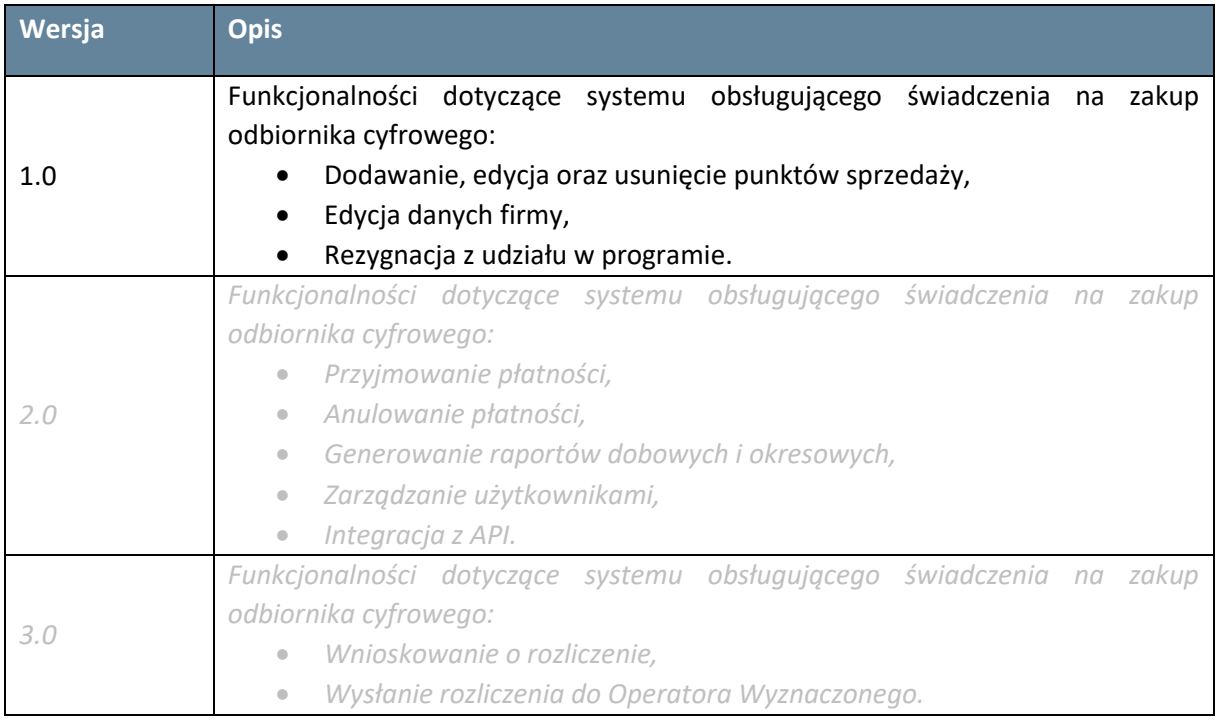

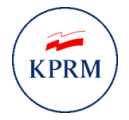

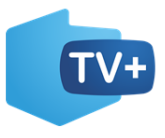

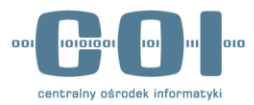

## **SPIS TREŚCI**

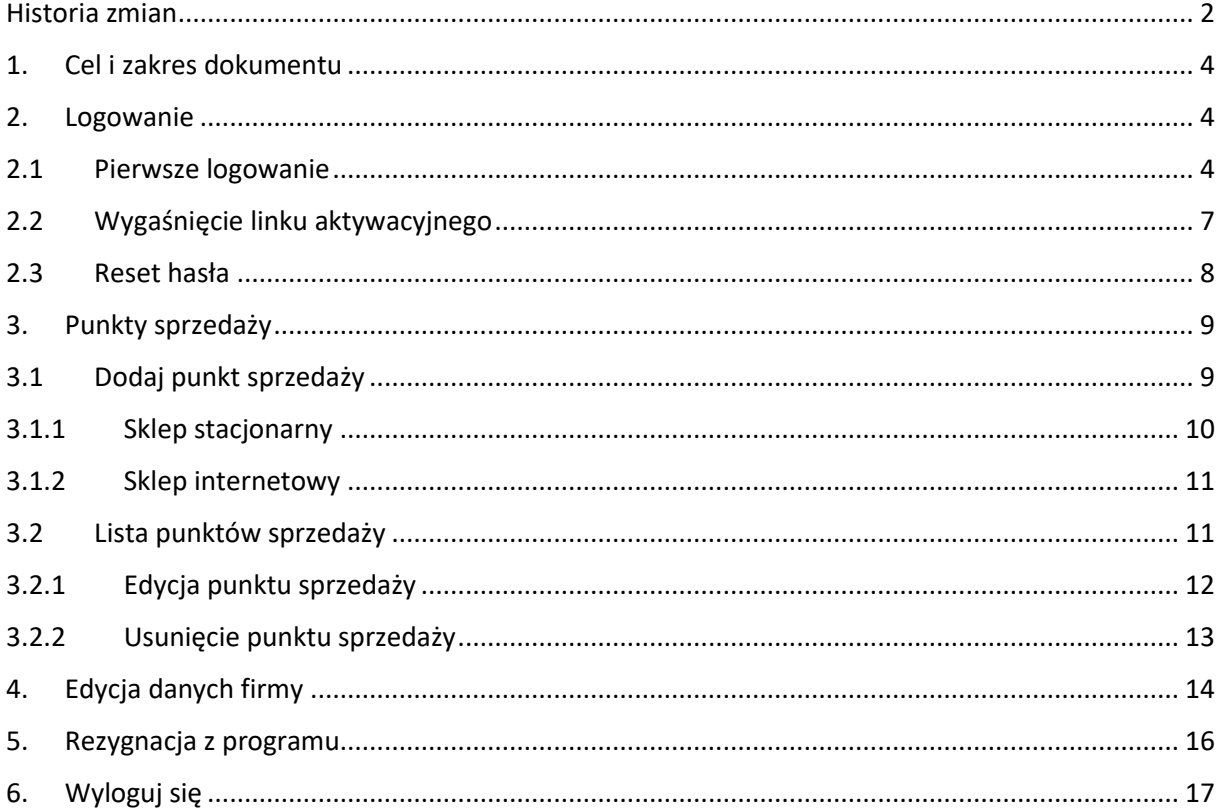

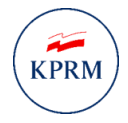

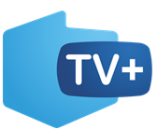

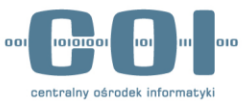

## <span id="page-3-0"></span>1. Cel i zakres dokumentu

Celem dokumentu jest przedstawienie instrukcji użytkowania systemu obsługującego świadczenia na zakup odbiornika cyfrowego. System jest udostępniony na portalu gov.pl.

## <span id="page-3-2"></span><span id="page-3-1"></span>2. Logowanie

## 2.1 Pierwsze logowanie

Po zarejestrowaniu firmy z wykorzystaniem eUsługi ,,Wniosek o rejestrację firmy w programie dofinansowania zakupu odbiornika cyfrowego" na adres e-mail podany we wniosku wysłano **link do utworzenia hasła.**

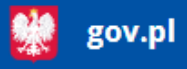

### Potwierdzamy rejestrację firmy w programie dofinansowania zakupu odbiornika cyfrowego

Nazwa zarejestrowanej firmy: Nazwa firmy Adres e-mail podany przy rejestracji: adres@mejlowy

Już teraz możesz zalogować się do Systemu obsługującego świadczenia na zakup odbiornika cyfrowego.

Twój login to NIP firmy: 7997754784

#### Jak zalogować się do systemu?

- Zacznij od ustalenia hasła. Kliknij link, aby ustalić swoje hasło.
- · Kiedy już ustalisz hasło, loguj się do systemu przez stronę Systemu obsługującego świadczenia na zakup odbiornika cyfrowego.

Uwaga! Na ustalenie hasła masz 7 dni. Po tym czasie link wygasa.

*Rysunek 1 Link do ustawienia hasła*

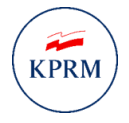

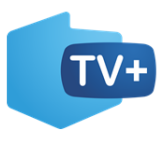

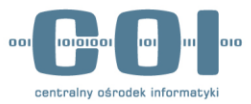

Po kliknięciu na link ustaw odpowiednie hasło, które musi zawierać **minimum 8 znaków**, w tym:

- **1 dużą literę,**
- **1 małą literę,**
- **1 cyfrę,**
- **1 znak specjalny.**

Następnie powtórz swoje nowe hasło i naciśnij przycisk "Utwórz nowe hasło".

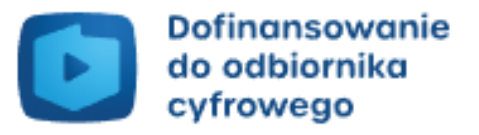

## Utwórz nowe hasło

Hasło musi mieć minimum 8 znaków, w tym:

- · 1 dużą literę,
- · 1 małą literę,
- $\bullet$  1 cyfre,
- 1 znak specjalny.

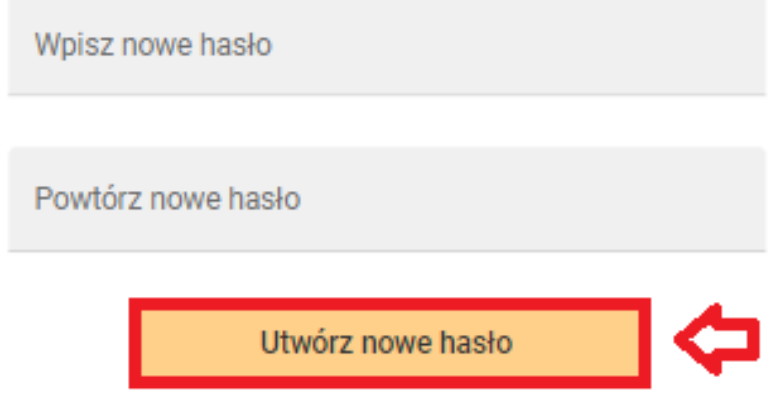

*Rysunek 2 Utworzenie nowego hasła*

Kiedy naciśniesz przycisk "Utwórz nowe hasło", system wyświetli ekran logowania do systemu obsługującego świadczenia na zakup odbiornika cyfrowego. Wpisz **NIP** oraz **hasło**, a następnie naciśnij przycisk "Zaloguj się".

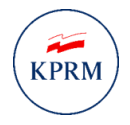

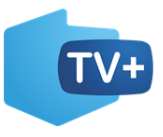

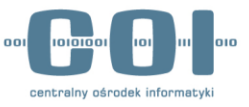

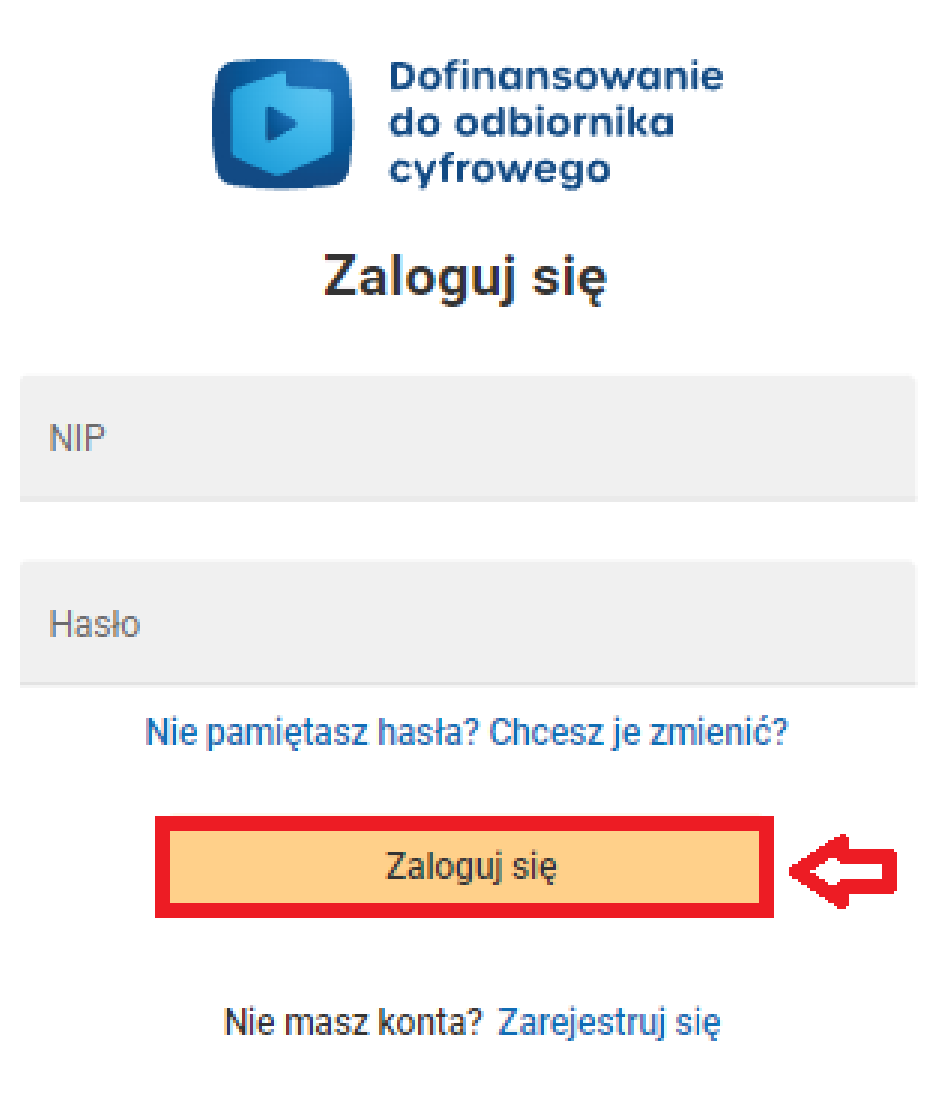

*Rysunek 3 Okno logowania*

Uruchomienie systemu może odbywać się poprzez **link do uruchomienia usługi,** który został wysłany na adres e-mail podany we wniosku lub poprzez wpisanie w przeglądarkę adresu http://dvbt2.gov.pl

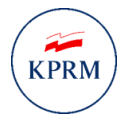

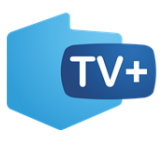

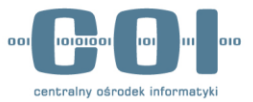

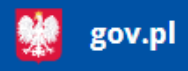

### Potwierdzamy rejestrację firmy w programie dofinansowania zakupu odbiornika cyfrowego

Nazwa zarejestrowanej firmy: Nazwa firmy Adres e-mail podany przy rejestracji: adres@mejlowy

Już teraz możesz zalogować się do Systemu obsługującego świadczenia na zakup odbiornika cyfrowego.

Twój login to NIP firmy: 7997754784

#### Jak zalogować się do systemu?

- · Zacznij od ustalenia hasła. Kliknij link, aby ustalić swoje hasło.
- Kiedy już ustalisz hasło, loguj się do systemu przez stronę Systemu obsługującego świadczenia na zakup odbiornika cyfrowego.

Uwaga! Na ustalenie hasła masz 7 dni. Po tym czasie link wygasa.

<span id="page-6-0"></span>*Rysunek 4 Link do uruchomienia systemu*

# 2.2 Wygaśnięcie linku aktywacyjnego

Jeżeli link aktywacyjny wygasł otrzymasz poniższy ekran.

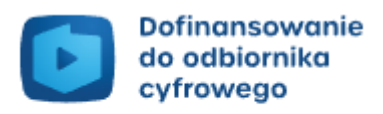

### **Link wygasł**

Jeśli chcesz dostać nowy link, przejdź do logowania

Przejdź do logowania

*Rysunek 5 Wygaśnięcie linku aktywacyjnego*

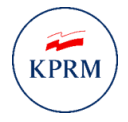

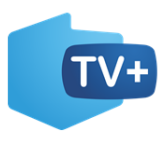

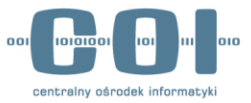

Należy kliknąć "Przejdź do logowania", po czym wyświetli się ekran logowania, gdzie możesz wykonać **reset hasła** opisany w kolejnym podrozdziale 2.3.

## <span id="page-7-0"></span>2.3 Reset hasła

Wybierz opcję **,,Nie pamiętasz hasła? Chcesz je zmienić?"**, a następnie wprowadź **NIP** i naciśnij przycisk **"Wyślij link do utworzenia hasła".**

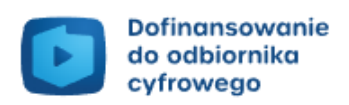

### Utwórz nowe hasło

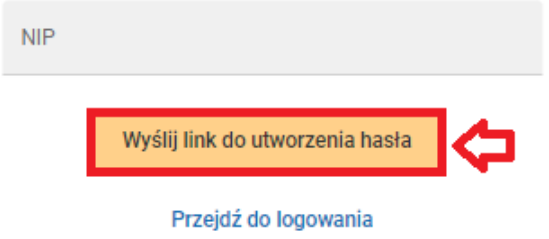

*Rysunek 6 Utworzenie nowego hasła*

Następnie otrzymasz powiadomienie e-mail z następującą treścią:

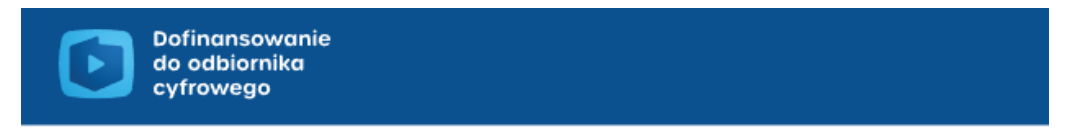

### Dofinansowanie do odbiornika – zmiana hasła

Dostaliśmy powiadomienie, że chcesz utworzyć nowe hasło do konta w systemie obsługującym świadczenia na zakup odbiornika cyfrowego.

Aby utworzyć nowe hasło, kliknij link.

Uwaga! Na utworzenie nowego hasła masz 7 dni. Po tym czasie link wygasa. Jeśli nie chcesz utworzyć nowego hasła, zignoruj tę wiadomość.

*Rysunek 7 Powiadomienie dotyczące generowania nowego hasła*

Wpisz NIP podany przy rejestracji. Wyślemy ci wiadomość e-mail z linkiem do utworzenia hasła.

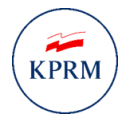

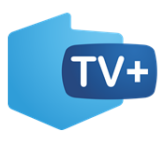

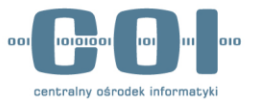

Wejdź w link **"Aby utworzyć nowe hasło, kliknij link",** a następnie utwórz nowe hasło zgodnie z opisem przedstawionym w podrozdziale 2.1**.** 

## <span id="page-8-0"></span>3. Punkty sprzedaży

W lewym górnym rogu strony wybierz przycisk "Punkty sprzedaży", a z menu rozwijanego wybierz jedną z dwóch dostępnych opcji "Dodaj punkt sprzedaży" lub "Lista punktów sprzedaży".

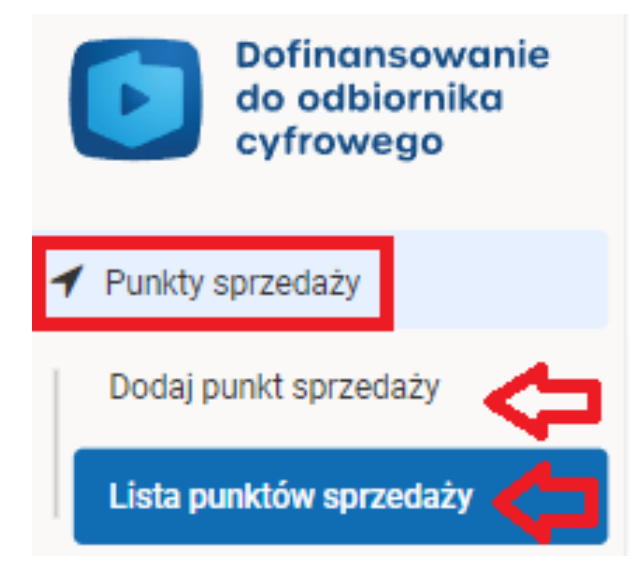

<span id="page-8-1"></span>*Rysunek 8 Punkty sprzedaży*

## 3.1 Dodaj punkt sprzedaży

W tym celu kliknij "Dodaj punkt sprzedaży" i wybierz, którą formę sklepu chcesz dodać "sklep stacjonarny" czy "sklep internetowy".

### Dodaj punkt sprzedaży

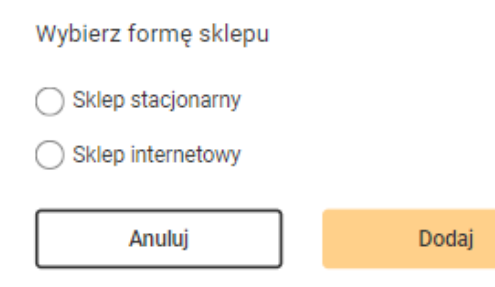

*Rysunek 9 Wybieranie formy sklepu*

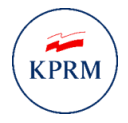

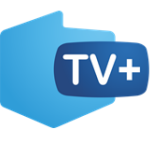

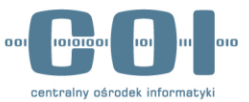

## 3.1.1 Sklep stacjonarny

<span id="page-9-0"></span>Aby dodać sklep stacjonarny wprowadź **nazwę sklepu** oraz zacznij wpisywać nazwę **miejscowości,**  a po uzyskaniu podpowiedzi wybierz prawidłową. Następnie system uzupełni za ciebie takie dane jak:

- **Województwo,**
- **Powiat,**
- **Gmina.**

Kolejno uzupełnij **kod pocztowy oraz ulicę, numer domu i lokalu**. Jeżeli miejscowość **nie posiada ulicy** lub **brak lokalu** to **zaznacz występujące pod nimi checkboxy**.

Wybierz formę handlu

Sklep stacjonarny

Sklep internetowy

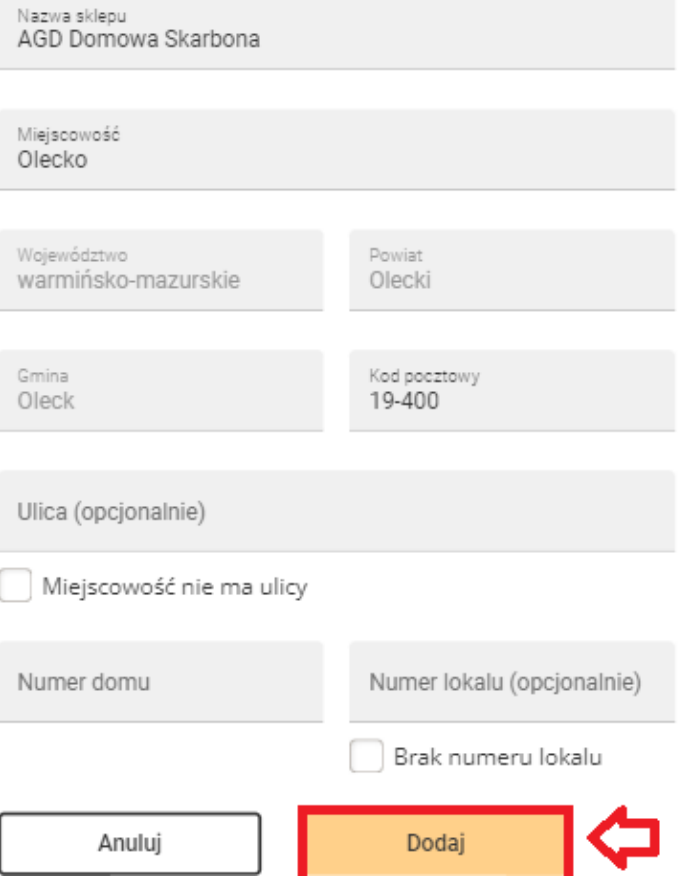

*Rysunek 10 Dodawanie punktu sprzedaży - sklep stacjonarny*

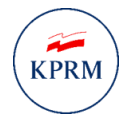

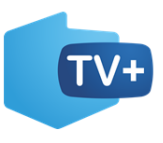

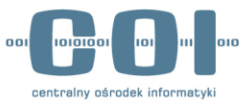

## 3.1.2 Sklep internetowy

<span id="page-10-0"></span>Aby dodać sklep internetowy wprowadź **nazwę sklepu** oraz **adres internetowy sklepu** i naciśnij przycisk "Dodaj".

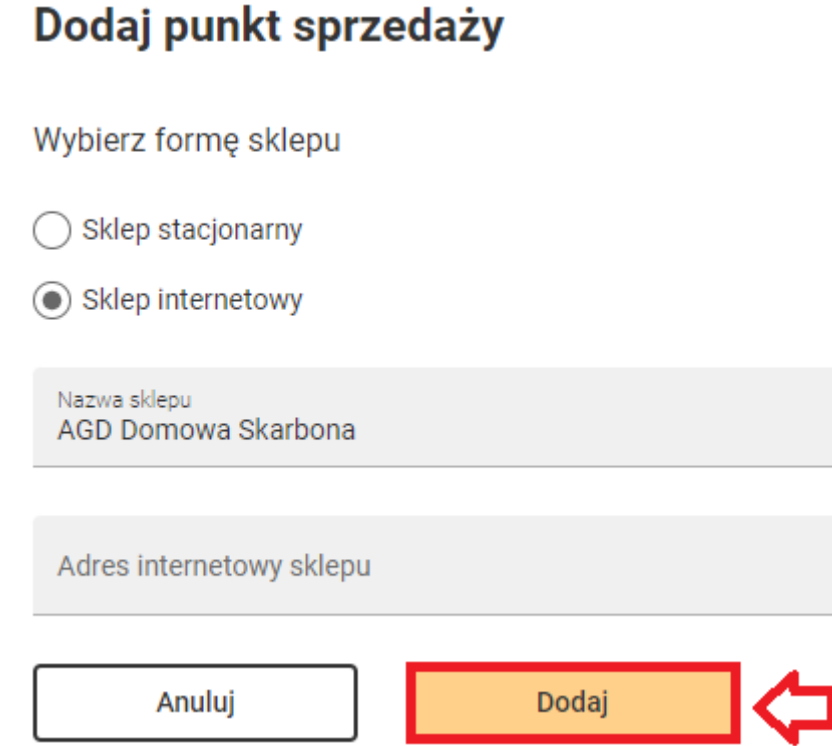

*Rysunek 11 Dodawanie punktu sprzedaży - sklep internetowy*

## <span id="page-10-1"></span>3.2 Lista punktów sprzedaży

Lista umożliwia widok dodanych punktów sprzedaży.

Naciśniecie przycisku "Dodaj punkt sprzedaży" przekieruję cię do ekranu przedstawionego w podrozdziale 3.1.

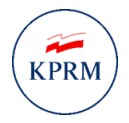

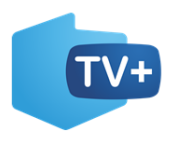

+ Dodaj punkt sprzedaży

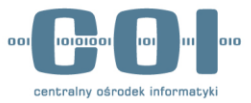

### INSTRUKCJA UŻYTKOWNIKA

Lista punktów sprzedaży

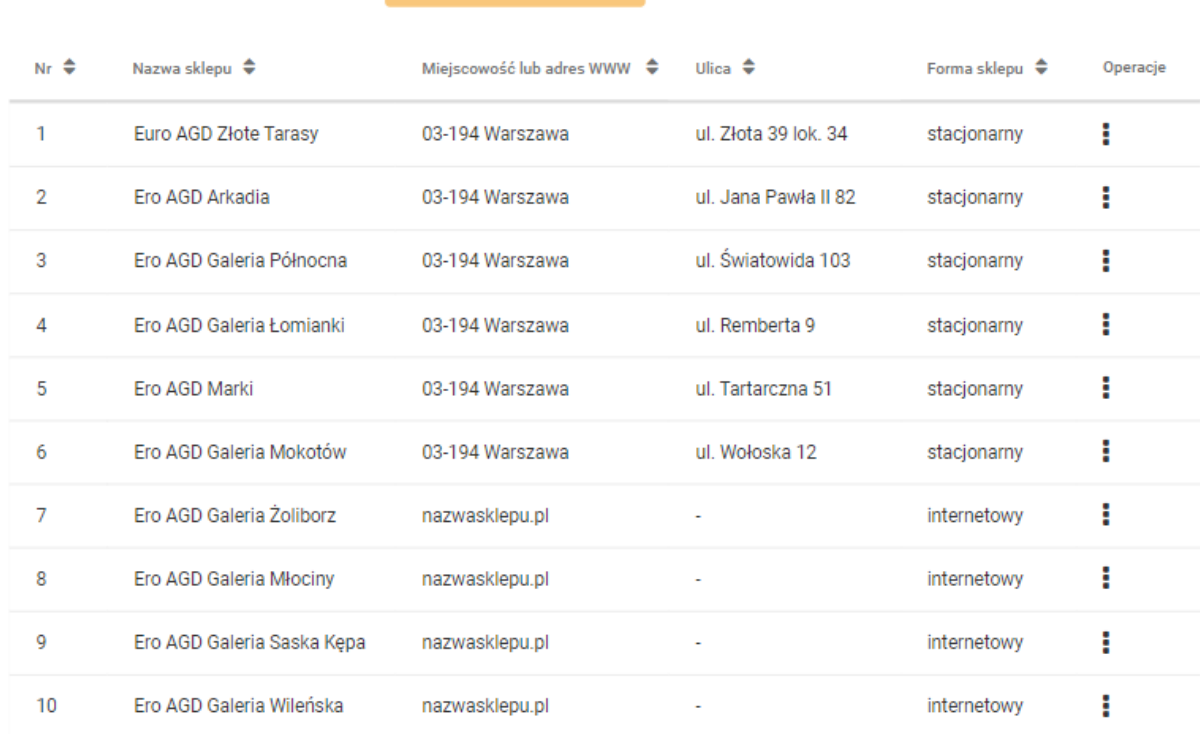

#### *Rysunek 12 Lista punktów sprzedaży*

Naciśniecie przycisku **"operacje"** umożliwia **edycję** lub **usuniecie** danego punktu sprzedaży.

Forma sklepu ≑ Operacje

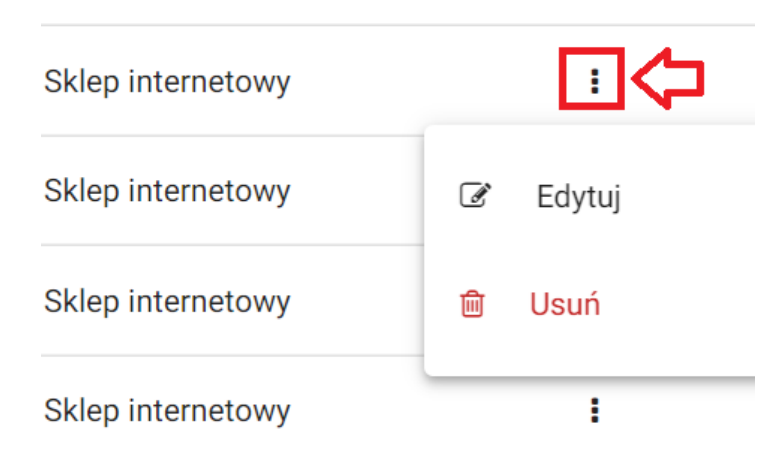

<span id="page-11-0"></span>*Rysunek 13 Przycisk operacje*

## 3.2.1 Edycja punktu sprzedaży

Po wybraniu przycisku ,,**Edytuj"** możesz edytować dane punktu. Po zakończeniu wprowadzenia zmian naciśnij "Zapisz".

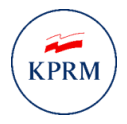

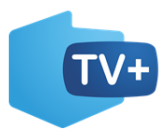

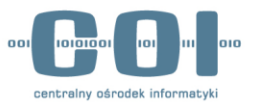

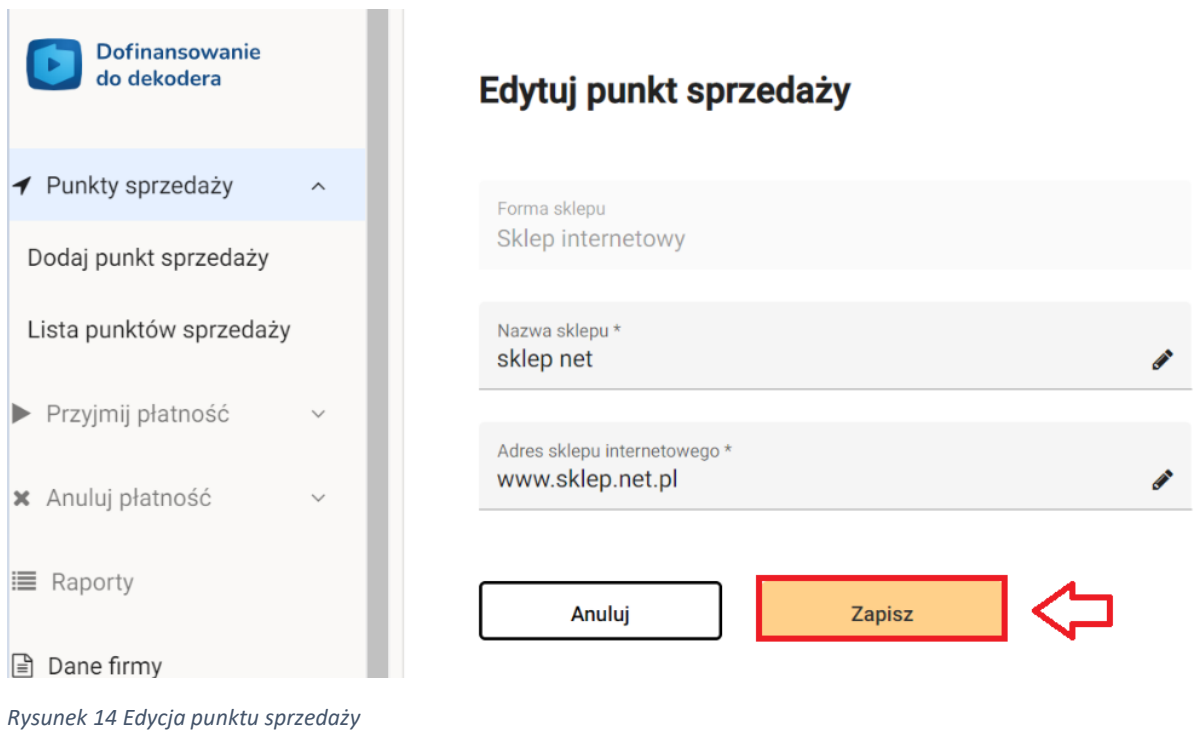

## 3.2.2 Usunięcie punktu sprzedaży

### <span id="page-12-0"></span>Aby usunąć punkt sprzedaży naciśnij przycisk "Usuń".

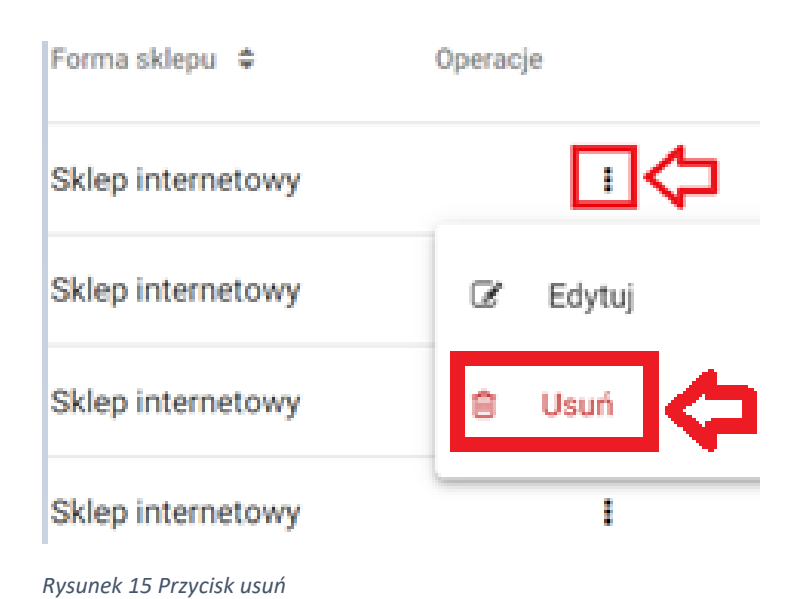

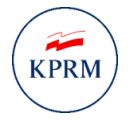

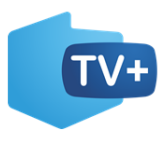

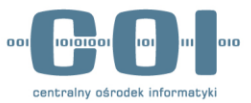

Następnie wyświetli się ekran z poniższym pytaniem. Jeżeli chcesz usunąć punkt naciśnij przycisk **"Usuń".**

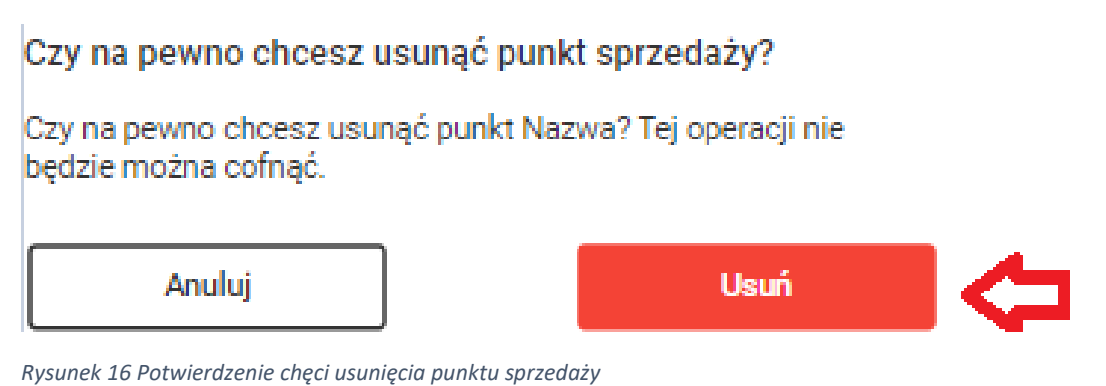

# <span id="page-13-0"></span>4. Edycja danych firmy

Aby edytować dane firmy należy przejść do zakładki **,,Dane firmy",** a następnie kliknąć przycisk **,,Edytuj".** System umożliwia zmianę danych firmy za wyjątkiem wcześniej wprowadzonego **NIP** i **numeru konta**. Przed zatwierdzeniem zmian zaakceptuj wymagane oświadczenie. Następnie naciśnij przycisk "Zapisz".

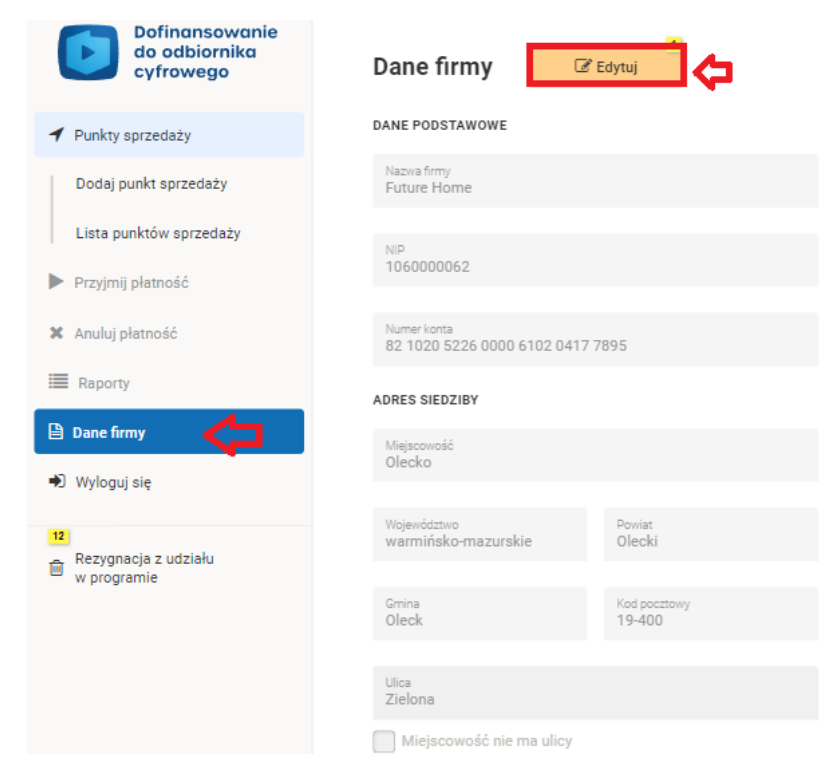

*Rysunek 17 Edycja danych firmy – przycisk ,,Edytuj"*

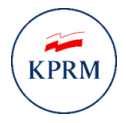

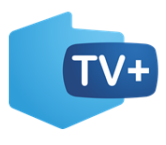

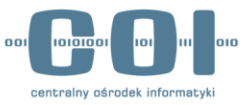

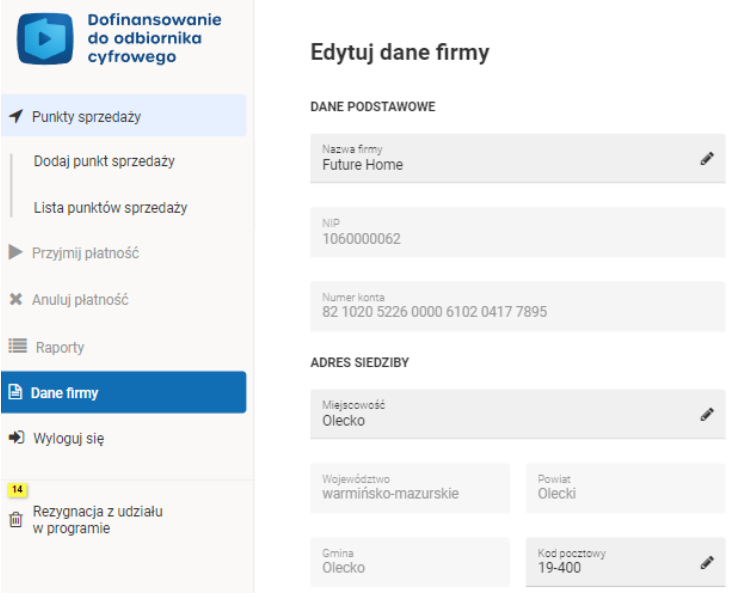

#### *Rysunek 18 Edycja danych firmy cz.1*

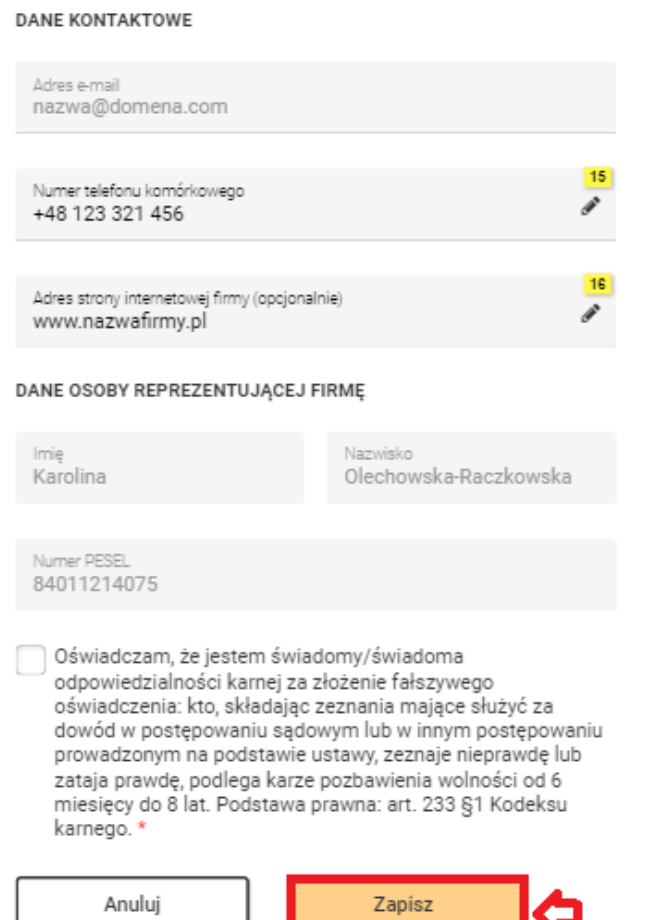

la

*Rysunek 19 Edycja danych firmy cz.2*

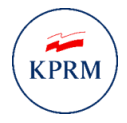

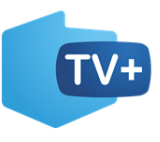

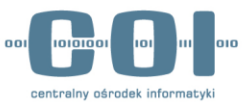

## <span id="page-15-0"></span>5. Rezygnacja z programu

### **Pamiętaj, jeżeli zrezygnujesz z programu nie będzie możliwości ponownego przystąpienia.**

Aby zrezygnować z programu należy przejść do zakładki ,,Rezygnacja z udziału w programie" dostępnej w menu bocznym, **zaakceptować oświadczenie** oraz wybrać przycisk **"Zrezygnuj z programu".** 

### Rezygnacja z udziału w programie

Oświadczam, że rezygnuje z prawa do przyjmowania płatności w ramach programu dofinansowania zakupu odbiornika cyfrowego.

Wiem, że po złożeniu oświadczenia firma, którą reprezentuję:

- · straci możliwość przyjmowania płatności w ramach programu,
- · zostanie usunięta z wyszukiwarki i listy przedsiębiorców prowadzących sprzedaż odbiorników cyfrowych,
- · nie będzie mogła ponownie zarejestrować się w programie.

Uwaga! Jeśli zrezygnujesz, wyłączymy na twoim koncie możliwość przyjmowania płatności i edycję danych punktów sprzedaży.

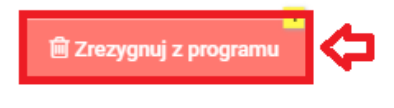

*Rysunek 20 Rezygnacja z programu*

Następnie wyświetli się ekran potwierdzający rezygnację z programu. Jeżeli chcesz zrezygnować naciśnij przycisk **"Zrezygnuj z programu".**

### Czy na pewno chcesz zrezygnować?

Ponowna rejestracja w programie nie będzie możliwa, a funkcje twojego konta zostana ograniczone.

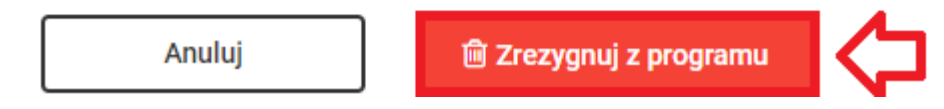

*Rysunek 21 Potwierdzenie chęci rezygnacji z programu*

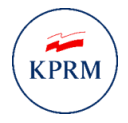

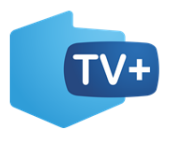

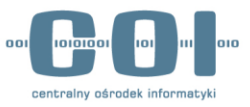

# <span id="page-16-0"></span>6. Wyloguj się

Aby się wylogować wybierz z panelu zakładek przycisk "Wyloguj się".

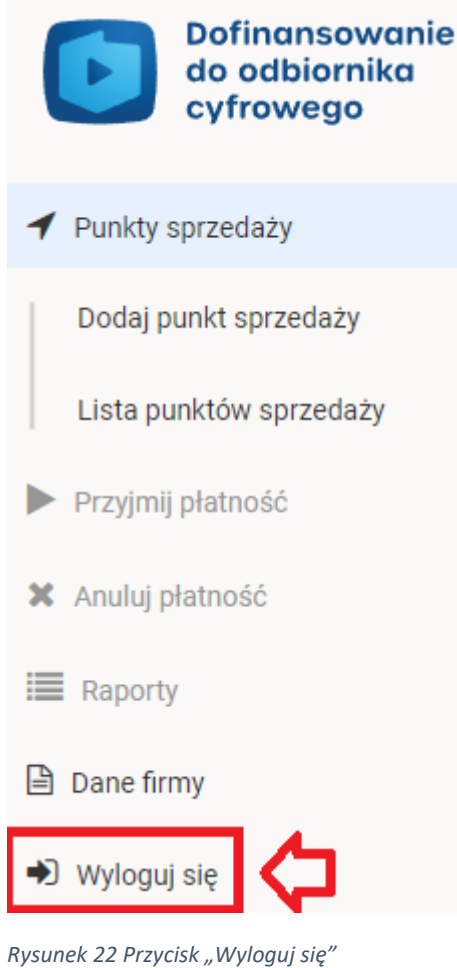